## **Overview**

This guide describes how to install and activate a Total Academic Headcount (TAH) Student license at New York Institute of Techonlogy. The TAH Student license allows students to install MathWorks software on their personallyowned computers.

This guide includes detailed instructions for students.

## **Deployment of a Student License**

This deployment method allows all students to install MathWorks software on individual computers.

## Students: Download the Installer

- 1. Create a **MathWorks Account** using your NYIT email address: *mathworks.com/accesslogin/createProfile.do.*
- 2. Go to the **License Center**: *mathworks.com/licensecenter.*
- 3. Click **Add License** in the upper right hand corner.
- 4. Choose **Associate by Activation Key** and click **Continue**.
- 5. When prompted to do so, enter the **Activation Key:** 11518-96489-54334-36375-20391.
- 6. Go to: mathworks.com/downloads/web downloads/select release.
- 7. Click the **download** button for the current release.
- 8. Click the **installer** button to download the installer.

## Students: Install and Activate

- 1. Locate the installer you downloaded in a file browser. It should be located in the default download location, unless you specified another location. The name of the installer file is:
	- Windows: matlab\_<release>\_win64.exe
	- **Mac OS X**: matlab <release> maci64.zip Where  $\langle$  release $\rangle$  represents the release number.
- 2. Start the installer:
	- **Windows**: Double-click the installer file you downloaded in the previous step. The Windows Self-Extractor runs, and then the installer starts.
	- **Mac OS X**: Double-click the installer file you downloaded in the previous step. This action extracts the files and creates another folder called **matlab** <release> maci64, where <release> represents the release number. Inside this folder, double-click **InstallForMacOSX** to start the installer.
- 3. In the MathWorks installer, select **Log in with a MathWorks Account** and follow the online instructions.
- 4. When prompted to do so, select the license you want to use.
- 5. Select the products you want to download and install.
- 6. After downloading and installing your products, keep the **Activate MATLAB** checkbox selected and click **Next**.
- 7. When asked to provide a user name, verify that the displayed user name is correct. Continue with the process until activation is complete.

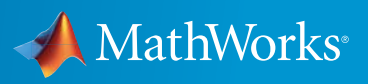